**WARNING** - TO REDUCE THE RISK OF FIRE OR ELECTRIC SHOCK, DO NOT EXPOSE THIS APPLIANCE TO RAIN OR MOISTURE.

**CAUTION** - TO REDUCE THE RISK OF ELECTRIC SHOCK, DO NOT REMOVE COVER (OR BACK). NO USER-SERVICEABLE PARTS INSIDE. REFER SERVICING TO QUALIFIED SERVICE PERSONNEL.

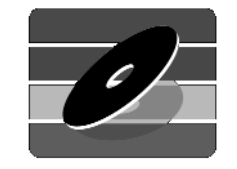

MicroNet 19260 Van Ness Avenue Torrance, CA 90501 Sales: 310-320-7272 Support: 310-320-0772

www.MicroNet.com

#### FCC Compliance Statements

This equipment has been tested and found to comply with the limits for a Class B digital device, pursuant to Part 15 of the FCC rules. These limits are designed to provide reasonable protection against harmful interference in residential installation. This equipment generates, uses, and can radiate frequency energy and, if not installed and used in accordance with the instructions, there is no guarantee that interference will not occur in a particular nstallation. If this equipment does cause harmful interference to equipment off and on, the user is encouraged to correct the interference by one or mo of the following measures:

• Reorient or relocate the receiving antenna

• Increase the distance between the equipment and receiver

• Connect the equipment into an outlet on a circuit different from that to which the receiver is connected

• Consult the dealer or an experienced radio/TV technician for help

11-04-2002 MNFWUSB71702 RevE

The material in this document is for information only and is subject to change without notice. While reasonable efforts have been made in the preparation of this document to assure its accuracy, MicronetDrives assumes no liability resulting from errors or omissions in this document, or from the use of the information contained herein.

MicroNet reserves the right to make changes in the product design without reservation and without notification to its users.

MicroNet and the MicroNet logo are registered trademarks of MicroNet. FireWire, the FireWire logo, Macintosh, and the MacOS Logo are trademarks of Apple Computer Inc. Microsoft Windows and the Windows Logo are registered trademarks of Microsoft Corporation. Toast is a registered Trademark of Roxio, Inc.

Copyright © 1999, 2002 MicroNet. All rights reserved. This publication may not be reproduced, stored in a retrieval system, or transmitted in any form or by any means, in whole or in part, without the prior written consent of MicroNet, 19260 Van Ness Ave., Torrance CA 90501.

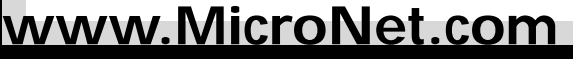

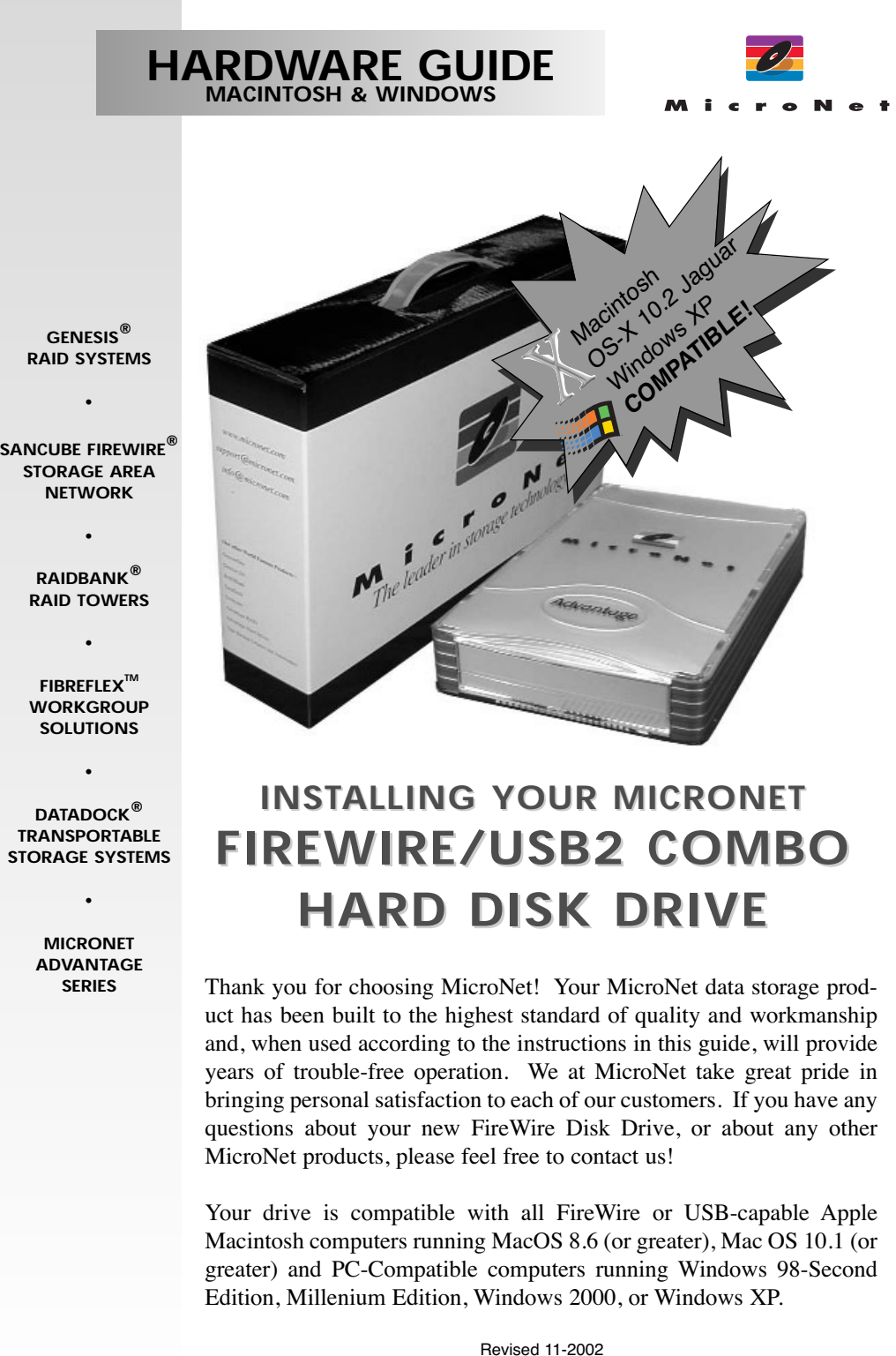

Thank you for choosing MicroNet! Your MicroNet data storage product has been built to the highest standard of quality and workmanship and, when used according to the instructions in this guide, will provide years of trouble-free operation. We at MicroNet take great pride in bringing personal satisfaction to each of our customers. If you have any questions about your new FireWire Disk Drive, or about any other MicroNet products, please feel free to contact us!

**INSTALLING YOUR MICRONET ALLING YOUR MICRONET**

**FIREWIRE/USB2 COMBO FIREWIRE/USB2 COMBO**

**HARD DISK DRIVE HARD DISK DRIVE**

Your drive is compatible with all FireWire or USB-capable Apple Macintosh computers running MacOS 8.6 (or greater), Mac OS 10.1 (or greater) and PC-Compatible computers running Windows 98-Second Edition, Millenium Edition, Windows 2000, or Windows XP.

# **SOFTWARE INSTALLATION- Firewire**

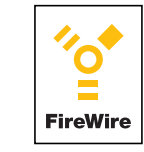

## *MacOS Systems*

Installation on a MacOS system requires MacOS 8.6 or greater. The FireWire drivers for your product do not support operating systems earlier than MacOS 8.6. No Additional software is necessary for installation under OS-

If your operating system is earlier than MacOS 9.0.4, you may need to update your<br>Apple FireWire extensions. Double click the "Download FireWire Drivers" icon on yout installation CD to link to Apple's website, or visit *http://www.apple.com/* to obtain the latest drivers.

Please note that MicroNet Hard Disks are preformatted as Microsoft FAT volumes from the factory in order to provide Mac and PC compatibility.

#### **OS8.6-9.x**

1. Insert the included Hard Disk Speedtools Installation CD into your computer's CD-ROM drive.

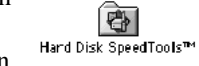

- 2. Double click the Hard Disk Speedtools installer Icon.
- 3. Check the Hard Disk Speedtools and the HDST Firewire ♦ support extensions in the installer as illustrated, and press Hard Disk SpeedTools<sup>ne</sup> Installer the install button.
- 4. Follow the on-screen instructions to finalize the installation. Please make sure that you have no other Firewire disk extensions enabled besides Apple's Firewire Enabler and Firewire Support.

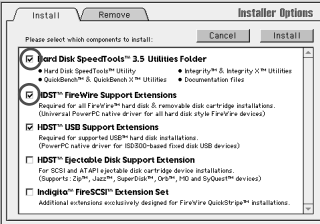

5. If you intend to use your Disk Drive under MacOS exclusively, run Hard Disk

Speedtools, select your drive and press the "setup" button.

6. Your MicroNet Firewire storage device is ready to use!

## **OS-X 10.1 and Jaguar**

If you intend to use your Disk Drive under MacOS exclusively, please launch the "Disk Utility" application located under

Applications/Utilities folder. highlight your new drive and select the "Erase" tab. Select the desired filesystem format and click the "Erase" button. Your MicroNet FireWire Disk Drive is ready to use!

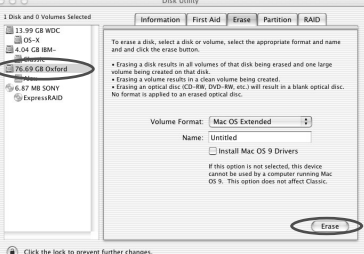

# **DAILY USE TIPS**

- Additional application software may have been included with your drive. Please review the documentation included with this software for information on the operation and support of this software. The documentation can usually be found in an electronic format on the installation CD.
- Always operate your drive on a steady and level surface. Do not move the unit while it is turned on.
- Plug your drive into a *grounded* electrical outlet. The use of "ground-defeating" adapters will cause damage not covered by your warranty.
- You can connect or disconnect your Fantom Drives Storage Device to your computer while the power is turned on; however, make sure that no other devices on the connection are active when "hot-plugging" or disconnecting your device.
- When disconnecting a FireWire or USB drive, always make sure it has been properly shut down. This can be accomplish as follows:
	- **Macintosh:** drag the drive icon to the trash (or select the "Put-Away" command from the *File* menu) to remove it from the desktop.
	- **Windows:** double click the "unplug or eject hardware" icon  $(\leq)$  located at the edge of your start bar. Select the device and press the "stop" button (Windows) before disconnecting the drive.
- MicroNet hard disk drives are compatible with the leading hard disk repair and defragmentation software. We recommend using this software to maintain peak performance and data-integrity of your drive. Contact your local software retailer for more information about the software best suited for your computer.
- The IEEE-1394 standard for FireWire sets a limit of 63 FireWire devices per computer. When connecting directly to your computer, there should be no more than 16 cable lengths between the computer's FireWire port and the last FireWire device.

# **TROUBLESHOOTING**

*To avoid corruption or loss of data, never disconnect your drive while transferring data*

Please Be sure to turn ON your Fantom Drives Storage Device before connecting it to your computer

#### *Computer will not recognize the drive*

Make sure the software for your drive is installed, following the instructions in this manual. Disconnect the drive and power the unit off. Wait 15 seconds, then power your drive back on. Wait 5 more seconds, then reconnect the drive to your computer system. Make sure Hard Disk is formatted and mounted as described in the installation section.

## *Files are missing or corrupted (Hard Drives & Removables)*

Run your computer's disk repair utility

#### *The computer will not boot from my FireWire or USB disk drive*

Booting from Firewire is currently supported on all Firewire enabled Macintosh computer except Towers with PCI graphics, as well as some PCs with supported BIOS. You cannot presently boot your Macintosh from a USB peripheral, although this may be supported by future MacOS releases. Please check our website at www.MicroNet.com for the latest updates.

#### *The computer hangs while booting with FireWire or USB device attached (Macintosh)* Following the Hard Disk Speedtools installation, Create a new extension set based on the Base extensions set. Enable the HDST extensions and reboot. If the problem persists, please contact MicroNet Technical Support.

**For additional troubleshooting information please visit our webste at www.MicroNet.com**

Page 7

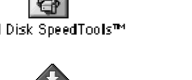

# **SOFTWARE INSTALLATION- Firewire**

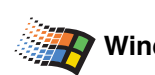

TM *Windows Systems*

Installation on a Windows system requires either Windows 98-Second Edition, Windows Millenium, Windows 2000, or Windows XP. FireWire is not supported on Windows 95, earlier versions of Windows 98, or Windows NT 4.0 and ear

- 
- 
- 
- 
- 
- 

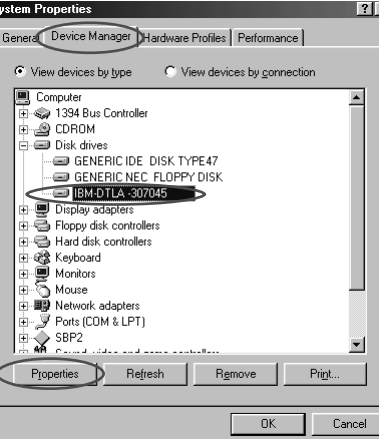

**FireWire** 

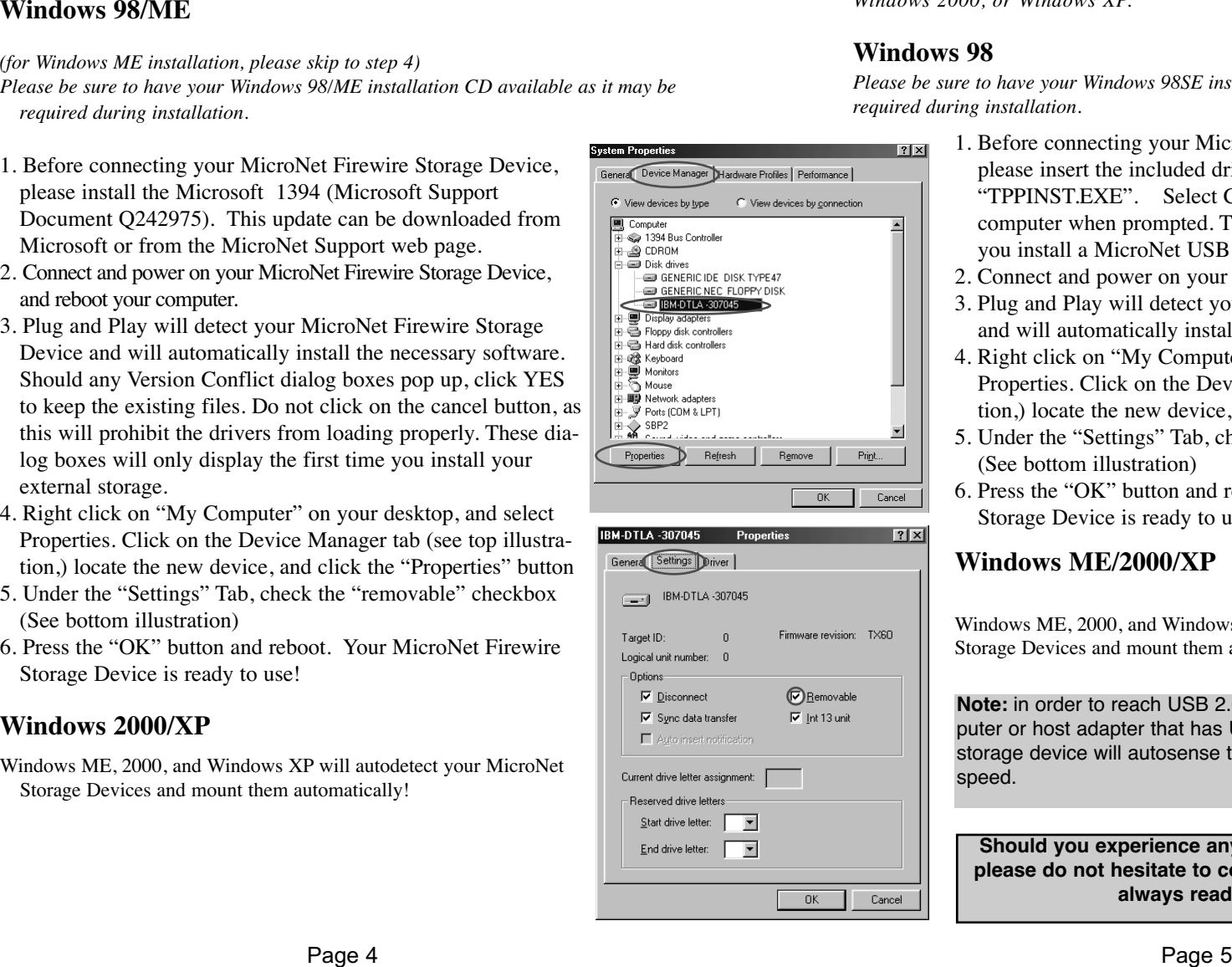

# **SOFTWARE INSTALLATION- USB**

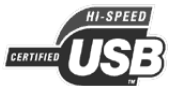

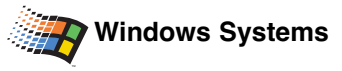

Installation on a Windows system requires Windows 98 or greater. The USB drivers for your product do not support Windows 98/Windows NT4 or eariler.<br>No Additional software is necessary for installation under Windows ME,<br>Win

## **Windows 98**

*Please be sure to have your Windows 98SE installation CD available as it may be required during installation.*

- 1. Before connecting your MicroNet USB Storage Device, please insert the included driver CDRom and run "TPPINST.EXE". Select Complete Install, and reboot the computer when prompted. This is only required the first time you install a MicroNet USB Storage Device.
- 2. Connect and power on your MicroNet USB Storage Device
- 3. Plug and Play will detect your MicroNet USB Storage Device and will automatically install the necessary software.
- 4. Right click on "My Computer" on your desktop, and select Properties. Click on the Device Manager tab (see top illustration,) locate the new device, and click the "Properties" button
- 5. Under the "Settings" Tab, check the "removable" checkbox (See bottom illustration)
- 6. Press the "OK" button and reboot. Your MicroNet USB Storage Device is ready to use!

## **Windows ME/2000/XP**

Windows ME, 2000, and Windows XP will autodetect your MicroNet Storage Devices and mount them automatically!

**Note:** in order to reach USB 2.0 speeds, you must have a computer or host adapter that has USB 2.0 support. Your MicroNet storage device will autosense the highest available connection speed.

**Should you experience any trouble installing your drive, please do not hesitate to contact us. Our support staff is always ready to assist you!**

# **INSTALLATION - Hardware**

# *Firewire*

*Note for OS8-9 users: Please install Hard Disk Speedtools prior to connecting your MicroNet Disk Drive.*

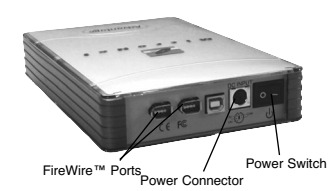

- Plug the included power cable into the power connector on your drive and plug the other end into a grounded electrical outlet.
- Press the power switch on the drive to turn on your MicroNet storage device, then power-on your computer.
- Connect one end of the included 6-pin IEEE-1394 peripheral cable to one of the FireWire ports on the rear of your drive.
- Connect the other end to one of your computer's FireWire ports, or to the FireWire port on a device already connected to your computer.

## **IMPORTANT: Be sure to turn ON your FireWire drive BEFORE**

### **connecting it to your computer.**

## *About FireWire (IEEE-1394)*

FireWire was invented by Apple Computer in the early 1990s and was adopted by the IEEE as a standard (IEEE 1394) in 1995 as a cross-platform high-speed serial technology that can move large amounts of data between computers and peripheral devices. It features simplified cabling, hot swapping, and transfer speeds of up to 400 megabits per second. FireWire is one of the fastest peripheral standards ever developed, which makes it great for use with multimedia peripherals such as video cam- **FireWire** corders and other high-speed devices like the latest hard disk drives, cdrecorders, scanners, and printers.

More information, along with the latest MacOS drivers for FireWire can always be found at: *http://www.apple.com/firewire/*

# *USB*

- Connect the square end of the included peripheral cable to the USB port on the rear of your MicroNet USB Storage Device.
- Connect the rectangular end of the cable to a free USB port on your computer or USB hub.
- Connect the power cable to your USB Hard Disk Drive and plug it into a grounded outlet.
- Press the power switch on the front of the drive to turn on your MicroNet USB Storage Device.

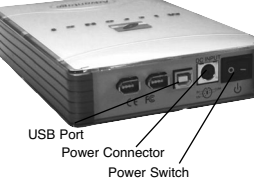

**Note:** in order to reach USB 2.0 speeds, you must have a computer or host adapter that has USB 2.0 support. Your MicroNet storage device will autosense the highest available connection speed.

## **SOFTWARE INSTALLATION- USB**

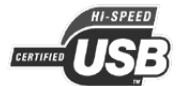

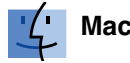

## *MacOS Systems*

Installation on a MacOS system requires MacOS 8.6 or greater. The USB drivers for<br>your product do not support operating systems earlier than MacOS 8.6. No Additional<br>software is necessary for installation under OS-X.

Please note that MicroNet Hard Disks are preformatted as Microsoft FAT volumes from the factory in order to provide Mac and PC compatibility.

Install

Remove

### **OS8.6-9.x**

- 1. Insert the included Hard Disk Speedtools Installation CD into your computer's CD-ROM drive.
- 2. Double click the Hard Disk Speedtools installer Icon.
- 3. Check the Hard Disk Speedtools and the HDST USB support extensions in the installer as illustrated, and press the install button.

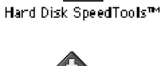

Hand Disk SpeedTools™ Installer

**Installer Options** 

4. Follow the on-screen instructions to finalize the installa-

tion. Please make sure that you have no other Firewire disk extensions enabled besides Apple's Firewire Enabler and Firewire Support.

- 5. If you intend to use your Disk Drive under MacOS exclusively, run Hard Disk Speedtools, select your drive and press the "setup" button.
- 6. Your MicroNet Firewire storage device is ready to use!

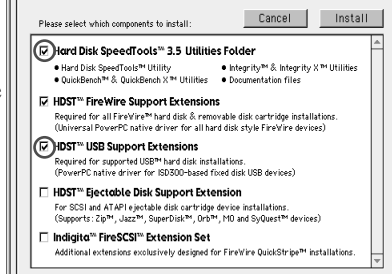

### **OS-X 10.1 and Jaguar**

If you intend to use your Disk Drive under MacOS exclusively, please launch the "Disk Utility" application located under Applications/Utilities folder. highlight your new drive and select the "Erase" tab. Select the desired filesystem format and click the "Erase" button. Your MicroNet FireWire Disk Drive is ready to use!

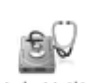

Disk Utility

**Should you experience any trouble installing your drive, please do not hesitate to contact us. Our support staff is always ready to assist you!**

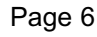